# **opentext**™

## **ArcSight SmartConnectors**

Software Version: 8.4.3

# Configuration Guide for SaberNet NTSyslog SmartConnector

Document Release Date: October 2023 Software Release Date: October 2023

#### **Legal Notices**

**Open Text Corporation** 

275 Frank Tompa Drive, Waterloo, Ontario, Canada, N2L 0A1

#### **Copyright Notice**

Copyright 2023 Open Text.

The only warranties for products and services of Open Text and its affiliates and licensors ("Open Text") are as may be set forth in the express warranty statements accompanying such products and services. Nothing herein should be construed as constituting an additional warranty. Open Text shall not be liable for technical or editorial errors or omissions contained herein. The information contained herein is subject to change without notice.

#### **Trademark Notices**

"OpenText" and other Open Text trademarks and service marks are the property of Open Text or its affiliates. All other trademarks or service marks are the property of their respective owners.

#### **Documentation Updates**

The title page of this document contains the following identifying information:

- · Software Version number
- Document Release Date, which changes each time the document is updated
- · Software Release Date, which indicates the release date of this version of the software

To check for recent updates or to verify that you are using the most recent edition of a document, go to:

https://www.microfocus.com/support-and-services/documentation

## **Contents**

| Configuration Guide for for SaberNet NTSyslog SmartConnector |    |
|--------------------------------------------------------------|----|
| Product Overview                                             | 5  |
| Configuration                                                | 6  |
| Configuring the NTsyslog Host                                | 6  |
| Configuring for the Syslog SmartConnectors                   | 7  |
| Installing the SmartConnector                                | 10 |
| Preparing to Install the SmartConnector                      | 10 |
| Installing and Configuring the SmartConnector                | 10 |
| Device Event Mapping to ArcSight Fields                      | 14 |
| SaberNet NTSyslog Mappings to ArcSight ESM Fields            | 14 |
| Send Documentation Feedback                                  | 15 |

# Configuration Guide for for SaberNet NTSyslog SmartConnector

This guide provides information for installing the SmartConnector for SaberNet NTSyslog and configuring the device for event collection.

#### **Intended Audience**

This guide provides information for IT administrators who are responsible for managing the ArcSight software and its environment.

#### **Additional Documentation**

The ArcSight SmartConnector documentation library includes the following resources:

- Technical Requirements Guide for SmartConnector, which provides information about operating system, appliance, browser, and other support details for SmartConnector.
- Installation and User Guide for SmartConnectors, which provides detailed information about installing SmartConnectors.
- Configuration Guides for ArcSight SmartConnectors, which provides information about configuring SmartConnectors to collect events from different sources.
- Configuration Guide for SmartConnector Load Balancer, which provides detailed information about installing Load Balancer.

For the most recent version of this guide and other ArcSight SmartConnector documentation resources, visit the documentation site for ArcSight SmartConnectors 8.4.

#### **Contact Information**

We want to hear your comments and suggestions about this book and the other documentation included with this product. You can use the comment on this topic link at the bottom of each page of the online documentation, or send an email to MFI-Documentation-Feedback@opentext.com.

For specific product issues, contact Open Text Support for Micro Focus products.

## **Product Overview**

SaberNet's NTsyslog runs as a service under Windows NT 4.0 and Windows 2000. It formats all System, Security, and Application events into a single line and sends them to a syslog(3) host.

## Configuration

## Configuring the NTsyslog Host

To configure the syslog host create the following Registry entry:

```
[HKEY_LOCAL_MACHINE\SOFTWARE\SaberNet]
"Syslog"="loghost.example.com"
```

You can create the following entry to configure an additional syslog host for redundancy:

```
[HKEY_LOCAL_MACHINE\SOFTWARE\SaberNet]
"Syslog1"="logbackup.example.com"
```

The syslog host can be specified by domain name (loghost.example.com) or by IP address (10.123.112.1).

The types of event log messages sent to the syslog host can be configured by setting the dword value for each of the types of messages. All types with a non-zero value are processed. The following registry file enables all event types for each event log:

```
[HKEY_LOCAL_MACHINE\SOFTWARE\SaberNet\Syslog\System]
"Information"=dword:00000001
"Warning"=dword:0000001
"Error"=dword:00000001
"Audit Success"=dword:00000001
"Audit Failure"=dword:00000001
[HKEY LOCAL MACHINE\SOFTWARE\SaberNet\Syslog\Security]
"Information"=dword:00000001
"Warning"=dword:00000001
"Error"=dword:00000001
"Audit Success"=dword:00000001
"Audit Failure"=dword:00000001
[HKEY LOCAL MACHINE\SOFTWARE\SaberNet\Syslog\Application]
"Information"=dword:0000001
"Warning"=dword:0000001
"Error"=dword:00000001
"Audit Success"=dword:00000001
"Audit Failure"=dword:00000001
```

The NTSyslog service must be stopped and restarted for the Registry settings to take effect. All messages are sent using the user alert priority.

## Configuring for the Syslog SmartConnectors

The syslog SmartConnectors use a sub-connector architecture that lets them receive and process syslog events from multiple devices. There is a unique regular expression that identifies the device. For example, the same SmartConnector can process events from a Cisco Router and a NetScreen Firewall simultaneously. The SmartConnector inspects all incoming messages and automatically detects the type of device that originated the message.

You can install the syslog SmartConnector as a syslog daemon, pipe, or file connector. You can use the Syslog Deamon, Syslog Deamon NG, or Syslog File connector types depending on your requirement. The Syslog File type SmartConnectors also support Syslog Pipe.

#### **Syslog Daemon SmartConnector**

The Syslog Deamon SmartConnector is a syslogd-compatible daemon designed to work in operating systems that have no syslog daemon in their default configuration, such as Microsoft Windows. The SmartConnector for Syslog Daemon implements a UDP receiver on port 514 by default, or can be configured on another port to receive syslog events. You can also configure to use the TCP protocol.

To use the SmartConnector for Syslog Daemon, add the following statement in the *rsyslog.conf* file:

\*.\* @@(remote/local-host-IP):514

Example: local1.warning @@10.0.0.1:514

- To read all Syslog events, use \*.\*
- To filter specific events, replace regex with the specific event name.
- For example: \*.\* @@(remote/local-host-IP):514 and local1.warning @@10.0.0.1:514.
- To send events over a TCP connection, use @@ and to send events over an UDP connection, use @.

If you are running SmartConnector for Syslog Daemon on the same machine as the server, you must provide the IP address of the local host. If you want to forward events to other machines, you must provide the IP address of the same.

Messages longer than 1024 bytes might be split into multiple messages on syslog daemon. No such restriction exists on syslog file or pipe.

#### **Syslog Pipe and File SmartConnectors**

When a syslog daemon is already in place and configured to receive syslog messages, an extra line in the syslog configuration file *rsyslog.conf* can be added to write the events to either a file or a system pipe and the ArcSight SmartConnector can be configured to read the events from it. In this scenario, the ArcSight SmartConnector runs on the same machine as the syslog daemon. The additional configurations for the ArcSight syslog file or syslog pipe SmartConnectors in the system where all Syslog Daemon SmartConnector configurations are done.

The Syslog Pipe SmartConnector is designed to work with an existing syslog daemon. This SmartConnector is especially useful when storage is a factor. In this case, syslogd is configured to write to a named pipe, and the Syslog Pipe SmartConnector reads from it to receive events.

The Syslog File SmartConnector is similar to the Pipe SmartConnector. However, this SmartConnector monitors events written to a syslog file such as messages.log rather than to a system pipe.

#### Using the SmartConnector for Syslog Pipe or File

This section provides information to set up your existing syslog infrastructure to send events to the ArcSight Syslog Pipe or File SmartConnector.

The standard UNIX implementation of a syslog daemon reads the configuration parameters from the /etc/rsyslog.conf file, which contains specific details about which events to write to files, write to pipes, or send to another host.

#### For Syslog Pipe:

1. Execute the following command to create a pipe:

```
mkfifo /var/tmp/syspipe
```

2. Add one of the following lines depending on your OS to the /etc/rsyslog.conf file:

```
*.debug /var/tmp/syspipe
```

or

```
*.debug |/var/tmp/syspipe
```

3. Restart the syslog daemon in one of the following methods: Enter the following commands:

```
/etc/init.d/syslogd stop
/etc/init.d/syslogd start
```

or

Execute the following command to send a configuration restart signal:

#### On RedHat Linux:

service syslog restart

#### On Solaris:

kill -HUP `cat /var/run/syslog.pid´

#### For Syslog File:

- 1. Create a file or use the default file into which log messages must be written.
- 2. Modify the /etc/rsyslog.conf file

The syslog daemon is forced to reload the configuration and start writing to the pipe.

- 3. Restart the syslog daemon in one of the following methods:
  - a. Restart the syslog daemon in one of the following methods: Enter the following commands:

```
/etc/init.d/syslogd stop
/etc/init.d/syslogd start
```

or

Execute the following command to send a configuration restart signal:

#### On RedHat Linux:

service syslog restart

#### On Solaris:

kill -HUP `cat /var/run/syslog.pid´

## Installing the SmartConnector

The following sections provide instructions for installing and configuring your selected SmartConnector.

## Preparing to Install the SmartConnector

Before you install any SmartConnectors, make sure that the OpenText ArcSight products with which the connectors will communicate have already been installed correctly (such as ArcSight ESM or ArcSight Logger).

For complete product information, refer to the *Administrator's Guide to ArcSight Platform*, available on *ArcSight Documentation*.

If you are adding a connector to the ArcSight Management Center, see the ArcSight Management Center Administrator's Guide available on ArcSight Documentation for instructions.

Before installing the SmartConnector, make sure that the following are available:

- Local access to the machine where the SmartConnector is to be installed
- Administrator passwords

## Installing and Configuring the SmartConnector

- 1. Start the installation wizard.
- 2. Follow the instructions in the wizard to install the core software.
- 3. Specify the relevant Global Parameters, when prompted.
- 4. Do one of the following depending on your requirement:

- Select **Syslog Daemon** from the **Type** drop-down:
  - a. Click **Next**, the specify the following paramenters:

| Parameters   | Description                                                                                                    |
|--------------|----------------------------------------------------------------------------------------------------|
| Network port | The SmartConnector for Syslog Daemon listens for syslog events from this port.                                                                                                    |
| IP Address   | The SmartConnector for Syslog Daemon listens for syslog events only from this IP address, apart from the default (ALL) to bind to all available IP addresses.                                                                                                    |
| Protocol     | Specify whether to read files in batch mode or real-time mode. In batch mode, all files are read from the beginning.                                                                                                    |
| Forwarder    | This option applies to Batch Mode only. Specify <b>None</b> , <b>Rename</b> , or <b>Delete</b> as the action to be performed to the file when the connector finishes reading and reaches end of file . For the real-time mode, retain the default value <b>None</b> . |

- b. Click Next.
- Select **Syslog File** from the **Type** drop-down:

a. Click **Next**, the specify the following paramenters:

| Parameters                 | Description                                                                                                    |
|----------------------------|----------------------------------------------------------------------------------------------------|
| Pipe Absolute<br>Path Name | Specify an absolute path to the pipe, or accept the default value: /var/tmp/syspipe.                                                                                                    |
| File Absolute Path Name    | Specify the full path name for the file from which this connector will read events. The following are default values:  • Solaris:\var\adm\messages  • Linux:\var\log\messages  You can use a wildcard pattern in the file name.  In the real-time mode, rotation can occur only if the file is over-written or removed from the folder. The real-time processing mode assumes the following external rotation:  • Date format log rotation: The device creates a new log at a specified time in the with the naming convention filename.timestamp.log. The connector detects the new log and terminates the reader thread to the previous log after the processing is complete. The connector then creates a new reader thread to the new filename.timestamp.log and begins processing that file. To enable this log rotation, specify timestap in yyyy-MM-dd date format. For example, filename.yyyy-MM-dd.log  • Index log rotation: The device writes to indexed files in the following format: filename.log.001, filename.log.002, filename.log.003, and so on. At startup, the connector processes the log with highest index. When the device creates a log with a greater index, the connector terminates the reader thread to the new log, and begins processing completes, creates a thread to the new log, and begins processing that log. To enable this log rotation, use an index format, as shown in the following example:filename'%d,1,99,true'.log;  Specifying true indicates that the index can be skipped. For example, if 5 appears before 4, processing proceeds with 5 and will not read 4. Use of true is optional. |

| Parameters                              | Description                                                                                                    |
|-----------------------------------------|----------------------------------------------------------------------------------------------------|
| Reading Events<br>Real Time or<br>Batch | Specify whether to read files in batch mode or real-time mode. In batch mode, all files are read from the beginning.                                                                                                    |
| Action Upon<br>Reaching EOF             | This option applies to Batch Mode only. Specify <b>None</b> , <b>Rename</b> , or <b>Delete</b> as the action to be performed to the file when the connector finishes reading and reaches end of file . For the real-time mode, retain the default value <b>None</b> . |
| File Extension If<br>Rename Action      | This option applies to Batch Mode only. Specify the extension to be added to the file name if the action on reaching the end of file is specified as <b>Rename</b> . The default value is <b>Processed</b> , which adds a .processed extension.                       |

#### b. Click Next.

- 5. Select a destination and configure parameters.
- 6. Specify a name for the connector.
- 7. (Conditional) If you have selected ArcSight Manager as the destination, the certificate import window for the ArcSight Manager is displayed. Select Import the certificate to the connector from destination, and then click Next. The certificate is imported and the Add connector Summary window is displayed.

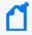

**Note**: If you select Do not import the certificate to connector from destination, the connector installation will end.

- 8. Select whether you want to install the connector as a service or in the standalone mode.
- 9. Complete the installation.
- 10. Run the SmartConnector.

For instructions about upgrading the connector or modifying parameters, see Installation and User Guide for SmartConnector.

## Device Event Mapping to ArcSight Fields

The following section lists the mappings of ArcSight data fields to the device's specific event definitions. See the *ArcSight Console User's Guide* for more information about the ArcSight data fields.

### SaberNet NTSyslog Mappings to ArcSight ESM Fields

| ArcSight ESM Field     | Device-Specific Field                                                                                                    |
|------------------------|----------------------------------------------------------------------------------------------------|
| ArcSight Severity      | Very High when Device Severity = failure; High when Device Severity = error; Medium when Device Severity = warning; Low when Device Severity = info, success |
| Device Custom String 3 | EventSource                                                                                                    |
| Device Event Category  | 'Security'                                                                                                    |
| Device Event Class Id  | EventSource plus EventID                                                                                                    |
| Device Product         | 'NT syslog'                                                                                                    |
| Device Severity        | EventType                                                                                                    |
| Device Vendor          | 'SaberNet'                                                                                                    |
| Message                | EventSource plus Detail                                                                                                    |

## Send Documentation Feedback

If you have comments about this document, you can contact the documentation team by email. If an email client is configured on this computer, click the link above and an email window opens with the following information in the subject line:

Feedback on Configuration Guide for SaberNet NTSyslog SmartConnector (SmartConnectors 8.4.3)

Just add your feedback to the email and click send.

If no email client is available, copy the information above to a new message in a web mail client, and send your feedback to MFI-Documentation-Feedback@opentext.com.

We appreciate your feedback!